# Wi-Fi Configuration

### Option I /Via Browser

### Preparation

1. Power Wi-Fi inverter (or Ezlogger Pro WiFi) on:

- 2. If you are configuring Wi-Fi inverter, make sure the yellow led on front cover is blinking;
- 3. Power Wi-Fi router on;
- 4. Switch on the Wi-Fi of laptop.

## **Configure Wireless Network**

- 1. Connect Wi-Fi to "Solar-WiFi" or "Solar-WiFi\*" Password: 12345678
  - (\* means the last 8 characters of the inverter serial number)

In the following sections, we will use "Solar-WiFi" instead "Solar-WiFi" and "Solar-WiFi\*"

Browse website: http://10.10.100.253

N<sup>2</sup>  $\bullet \bullet \bullet$ http://10.10.100.253 CQ

Note: If "Unauthorization Login" appears, please refresh the web browser.

#### 3. Click 'Start Setup'

| Firmware          | e verison            | 1.6.9.3.38.2.1.38 |
|-------------------|----------------------|-------------------|
| MAC address       |                      | 60:C5:A8:60:33:E1 |
| Wireless AP mode  |                      | Enable            |
|                   | SSID                 | Solar-WiFi        |
|                   | IP address           | 10.10.100.253     |
| Wireless STA mode |                      | Disable           |
|                   | Router SSID          | WiFi_Burn-in      |
|                   | Encryption method    | WAP/WAP2-PSK      |
|                   | Encryption algorithm | AES               |
|                   | Router Password      | WiFi Burn-in      |

| router doesn't exist, or signal is too week, or pas | ssword is incorrect |
|-----------------------------------------------------|---------------------|
|-----------------------------------------------------|---------------------|

+ Help:Wizard will help you to complete setting within one mimute.

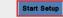

01

| Admin( <u>U</u> ): | admin                                      |  |  |
|--------------------|--------------------------------------------|--|--|
| Password :         | ****                                       |  |  |
|                    | ☑ Remember the password( $\underline{R}$ ) |  |  |
|                    | OK CANCEL                                  |  |  |

2. Enter User name:' admin' . Password:' admin'

4. Select Wi-Fi router's SSID and click 'Next'

#### Please select your current wireless network:

| SSID                          | Sec mode | Enc type | Channel | RSSI |
|-------------------------------|----------|----------|---------|------|
| <ul> <li>WIFI Test</li> </ul> | WAP2-PSK | AES      | 6       | 54%  |

★ Note: When RSSI of the selected WiFi Network is lower than 50%, the connection may be unstable, please select other available network or shorten the distance between the device and the router.

If your wireless router does not broadcast SSID, please click "Next" and add a wireless network manually.

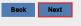

5. Fill in the password for your WiFi network.

| Add wireless I | network manually                                                              |                      |                      |
|----------------|-------------------------------------------------------------------------------|----------------------|----------------------|
| Netv           | vork name (SSID)                                                              | WiFi-Test            |                      |
| Enci           | ryption method                                                                | WPA/WPA2-PSK         | ×                    |
| Enci           | ryption algorithm                                                             | AES                  | ×                    |
| Please enter   | the wireless network pa                                                       | ssword:              |                      |
| Pas            | sword (8-63 bytes)                                                            | he <b>ll</b> ogoodwe |                      |
|                |                                                                               | show psk             |                      |
|                | sensitive for SSID and passwi<br>re all parameters of wireless netv<br>rrd    | vork are matched wit | h router,            |
| are r          | make sure all parameters of w<br>natched with the router, incluc              |                      |                      |
| Wizard         | Access point setting                                                          |                      |                      |
| Advanced       |                                                                               |                      | WiFi-Test            |
|                | Network name (<br>Encryption mode                                             | ,                    | WPA/WPA2-PSK         |
| Vanagement     | Encryption algor                                                              |                      | TKIP/AES             |
|                | Password(8 to 6                                                               |                      | 12345678             |
|                | <ul> <li>★ Note: config the device's</li> <li>DHCP setting for STA</li> </ul> | ,                    | ne access point mode |

6. Click'Complete' and the configuration process completes.

| Save success! |
|---------------|
|               |

| Click 'Complete', the current configuration will take effect after |
|--------------------------------------------------------------------|
| restart.                                                           |

If you still need to configure the other pages of information, please go to complete your required configuration.

Configuration is completed, you can log on the Management page to restart device by Click on 'OK' button.

Confirm to complete?

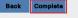

You can modify the Wi-Fi module's SSID or/and password in the 'Advanced' interface.

*∧ SKIP THIS STEP UNLESS IT IS NECESSARY!* 

| IPDHCP Mode        | DHCP          |  |
|--------------------|---------------|--|
| IP address         | 192.168.78.2  |  |
| Subnet address     | 255.255.255.0 |  |
| Gateway address    | 192.168.78.1  |  |
| DNS server address | 0.0.0.0       |  |

Notice: The AP 'Solar-WiFi' might disappear after inverter connects to WiFi router. Turn off router or do 'WiFi Reload' operation via button on inverter if you need connect to Solar-WiFi once again.

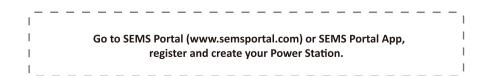

#### 01 Preparation

- 1. Power Wi-Fi inverter (or Ezlogger Pro WiFi) on;
- 2. If you are configuring Wi-Fi inverter, make sure the vellow led on front cover is blinking:
- 3. Power Wi-Fi router on:

02

4. Search for the keyword "SEMS Portal" from Google Play Store or Apple App Store, download and install the latest version of the monitoring software for free.

3. Power on Inverter, then

5. As app keeps updating always, please visit latest version guide doc by http://en.goodwe.com/Public/Home/Wi-Fi Connection Guide.pdf

Note: If any problem during configuration, Please refer to the relevant content in the FAO.

#### **Configure Wireless Network**

- 1. Click 'Wi-Fi Configuration' in login page
- Q Email Address Please input your password. 0 Realster Wi-Fi Configuration
- **2.** Or click the third one in tab bar

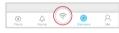

5. Connect to Solar-WiFi (password: 12345678) back to App

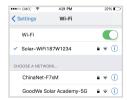

#### 6. Click 'Next'

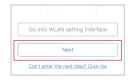

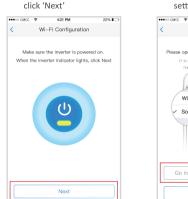

7. Select your Wi-Fi network

2:17 PM

Wi-Ei Network

Wi-Fi Networ

Encryption

DHCP

Cancel

IP Address

Subnet Mask

Gateway Address

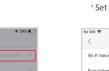

Confirm

3

3

1

| No SIM 🗢       | 2:17 PM       | <b>1</b> 26% |
|----------------|---------------|--------------|
| <              | Wi-Fi Network |              |
| Wi-Fi Network  | TP-LINK_jian  | kong 🗸 🗸     |
| Encryption     | WPA2PSK/A     | AES 🗸 🗸      |
| Password       | Input Pa      | issword      |
| DHCP           |               |              |
| IP Address     | 0.0.0.0       |              |
| Subnet Mask    | 0.0.0.0       |              |
| Gateway Addres | s 0.0.0.0     |              |
| DNS Server     | 0.0.0.0       |              |

4. Click 'Go into WLAN

setting interface'

4:21 PM

Wi-Fi Configuration

Please open WLAN, connect to Solar-WIFI\*

(\* is the last 8 digits of the device series

Go into WLAN setting interface

Can't enter the next step? Click me

8. Enter password, and click

C

4.7

THE OWNER T 101194 WLAN

Solar-Wifi

22%

\* If you want to set a specific IP to the inverter, switch off DHCP and manually input the IP address, etc. **9** . Read the hint before click 'OK'

••••• mcc 👳

4:21 PM

**10**. If it fails, you can 'Reconfigure' or view 'Configuration help'

#### **11.** Follow up the instructions and try again

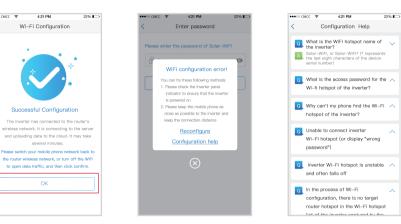

#### FAQ (Frequently Asked Questions)

OK

#### (1)Cannot find Wi-Fi signal of Solar-WiFi

1.Make sure inverter is power on and antenna is installed; 2.Move closer to inverter; 3 Restart inverter 4.Do 'WiFi Reload' operation via button on the front cover of inverter.

#### (2) Cannot connect to Solar-WiFi

1.Try password '12345678'; 2.Restart inverter; 3.Do 'WiFi Reload' operation, and try password '12345678' again.

#### (3) Cannot login webpage of Solar-WiFi

1.Try admin/admin as username and password; 2.Do 'WiFi Reload' operation, and try admin/admin again; 3.Repeat step2 again. 4.Confirm the website is http://10.10.100.253

#### (4) Cannot find the SSID of Wi-Fi router in site list

1. Move Wi-Fi router closer to inverter or use a Wi-Fi repeater device, restart Wi-Fi in 'Management' page; 2.Connect to Wi-Fi router and login the setting webpage to check the channel it uses. Please make sure the channel is not bigger than 13. Otherwise, modify it.

#### (5)After configuration, the yellow led blinks twice regularly within 1.6 sec.

#### 1.Restart inverter;

2.Connect to Solar-WiFi and login again, check the 'SSID', 'Security Mode', 'Encryption Type' and 'Pass Phrase' is matching with that of Wi-Fi router or not: 3.Connect to Wi-Fi router and login to check if the connection reaches the maximum amount or not, and to check the channel of it uses. Please make sure the channel is not bigger than 13. Otherwise, modify it; 4.Restart Wi-Fi router ;

5. Move Wi-Fi router closer to inverter or use a Wi-Fi repeater device.

#### (6) After configuration, the vellow led blinks four times regularly within 1.6 sec.

1.Connect to the Wi-Fi router and visit the portal. Check the portal is available or not; 2.Restart Wi-Fi router and inverter;

(7) After configuration, the yellow led is steady all the time, but the status of PV station on portal is still offline. Please wait 10 minutes and check the status on the portal again.

03

TP-LINK\_jiankong